## **Inalámbricos - Equipos**

**LP-288ai, Radio OFDM en la banda de 5.8GHz de LanPro, con Ancho de Banda Fraccional de 5/10/20MHz Manual 123, Versión D01 Instalación modo Punto a Punto, Multipunto**

**LP288ai\_M123\_SPD01W**

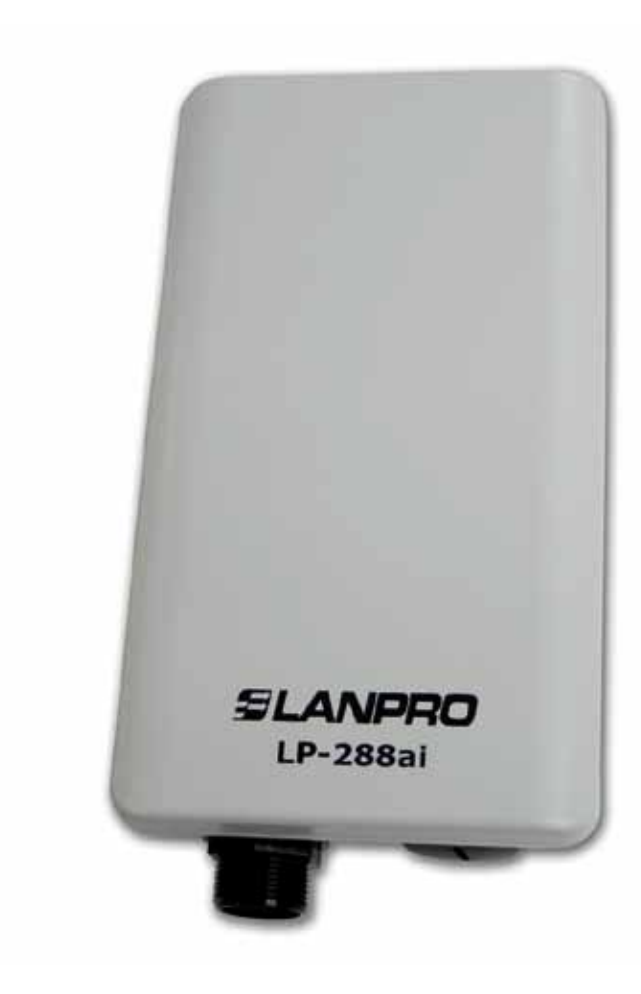

**LP-288ai, Radio OFDM en la banda de 5.8GHz de LanPro, con Ancho de Banda Fraccional de 5/10/20MHz Manual 123, Versión D01 Instalación modo Punto a Punto, Multipunto**

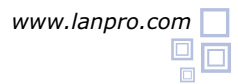

**Siguiendo las instrucciones siguientes podrá instalar su LP-288ai en Modo Cliente. Punto a Punto, Multipunto.**

**1** Revise el contenido de la caja, ver figura 1.

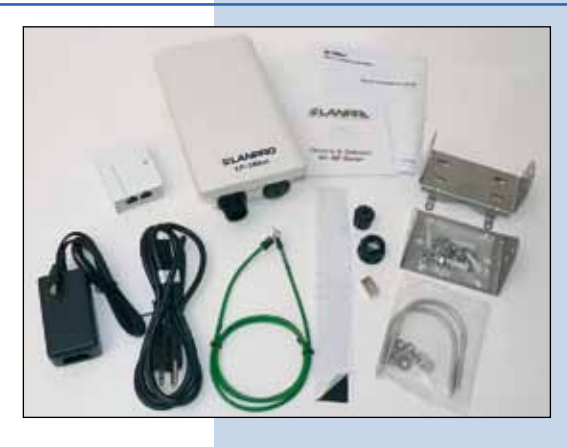

**Figura 1**

Prepare el cable con el conector tal y como se muestra en la figura 2. **2**

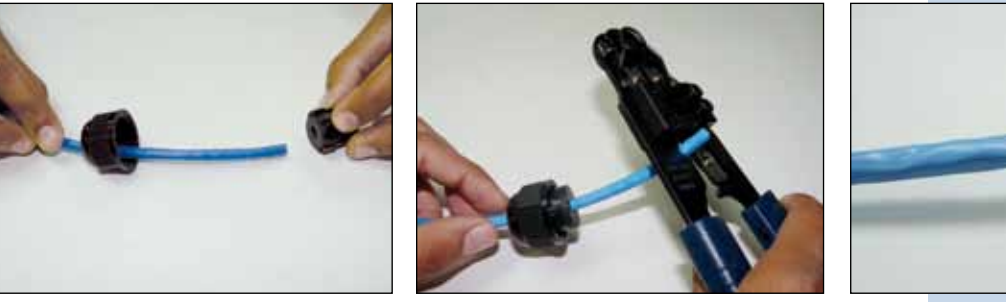

**Figura 2**

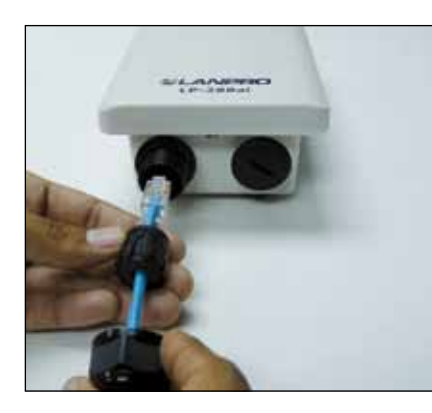

**Figura 3**

Conecte un puerto de su PC o Switch mediante un patchcord a la entrada de **To Ethernet** del Inyector PoE de su LP-288ai como se muestra en la figura 5. **5**

**<sup>3</sup>** Conecte el Cable. Conecte la salida **To ODU** del sistema de alimentación PoE a su LP-288AI tal y como se muestra en la figura 4. **4**

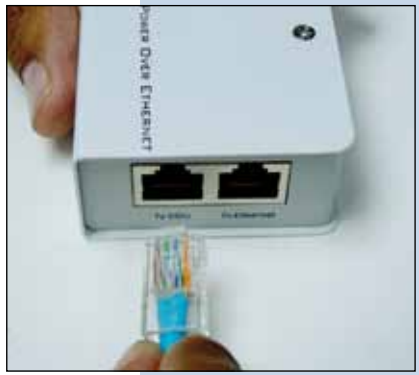

**Figura 4**

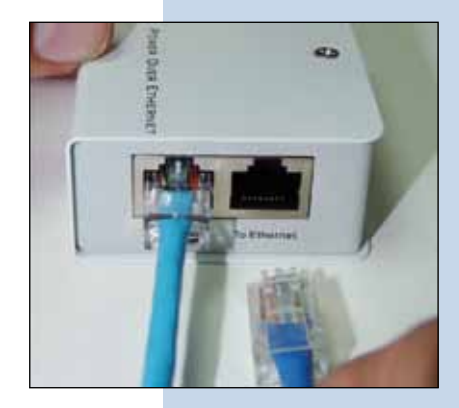

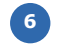

**7**

**8**

Conecte a la energía eléctrica al inyector PoE como se muestra en la figura 6.

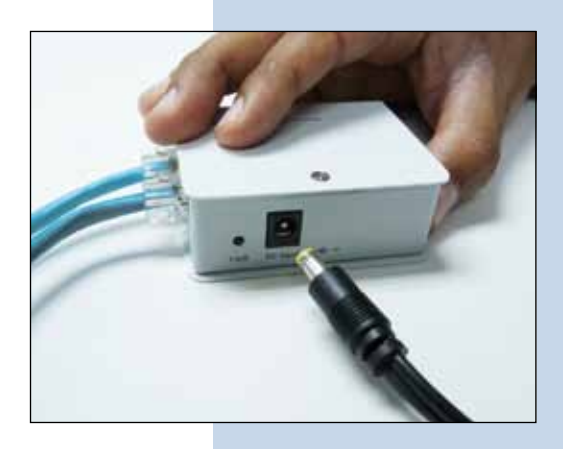

## **Figura 6**

Vaya a las propiedades de su tarjeta de red: **Local Area Connection Properties** y seleccione: **Internet Protocol**, seleccione: **Properties,** tal y como se muestra en la figura 7.

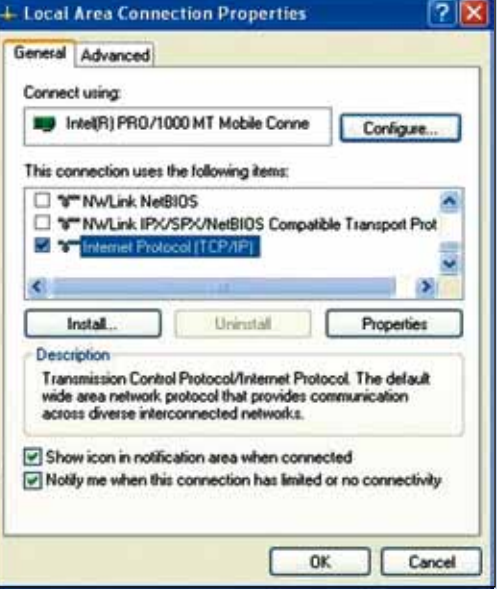

**Figura 7**

En las ventanas de la figura 8 **Internet protocol (TCP/ IP) Properties**, seleccione: **Use the following IP address** y coloque una dirección IP dentro del rango de IP por defecto del LP-288ai, en este ejemplo hemos seleccionado la dirección 192.168.1.201. El LP-288ai tiene por defecto la dirección: 192.168.1.2, coloque en: **Subnet** mask : 255.255.255.0 y en: **Default gateway** la dirección del router destino, en el **DNS** deberá colocar el DNS de su proveedor de Internet o podrá colocar la IP del router destino, el cual provee el servicio de internet, esto para que las consultas correspondientes se envíen al router de la red destino. Vea Diagrama de referencia en la figura 40 al final del documento. Una vez finalizado seleccione: **Ok** y luego: **Close.**

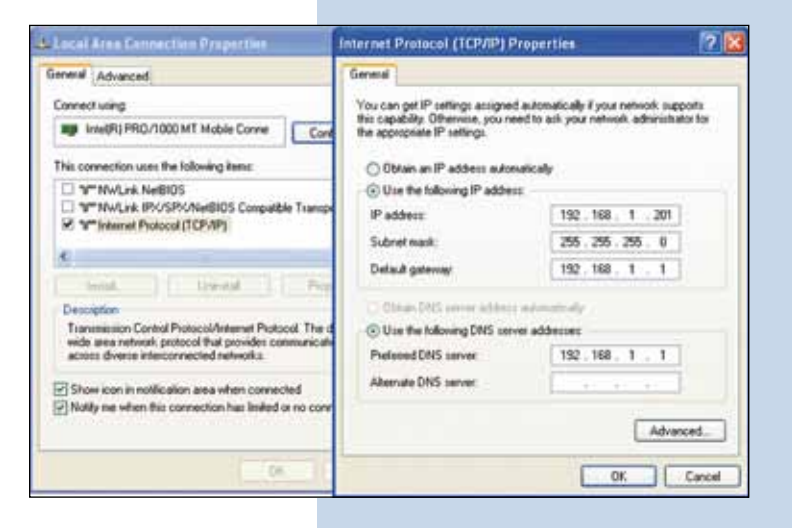

Para esta configuración necesitara los MAC address de los equipos los cuales utilizara para la conexión punto a punto, además de que utilizaremos dos direcciones IP distintas dentro del rango para poder administrarlas.

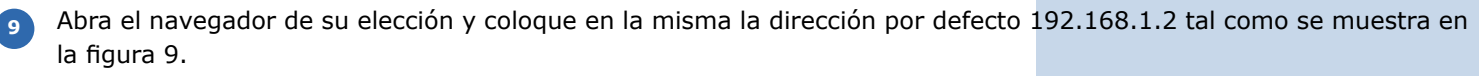

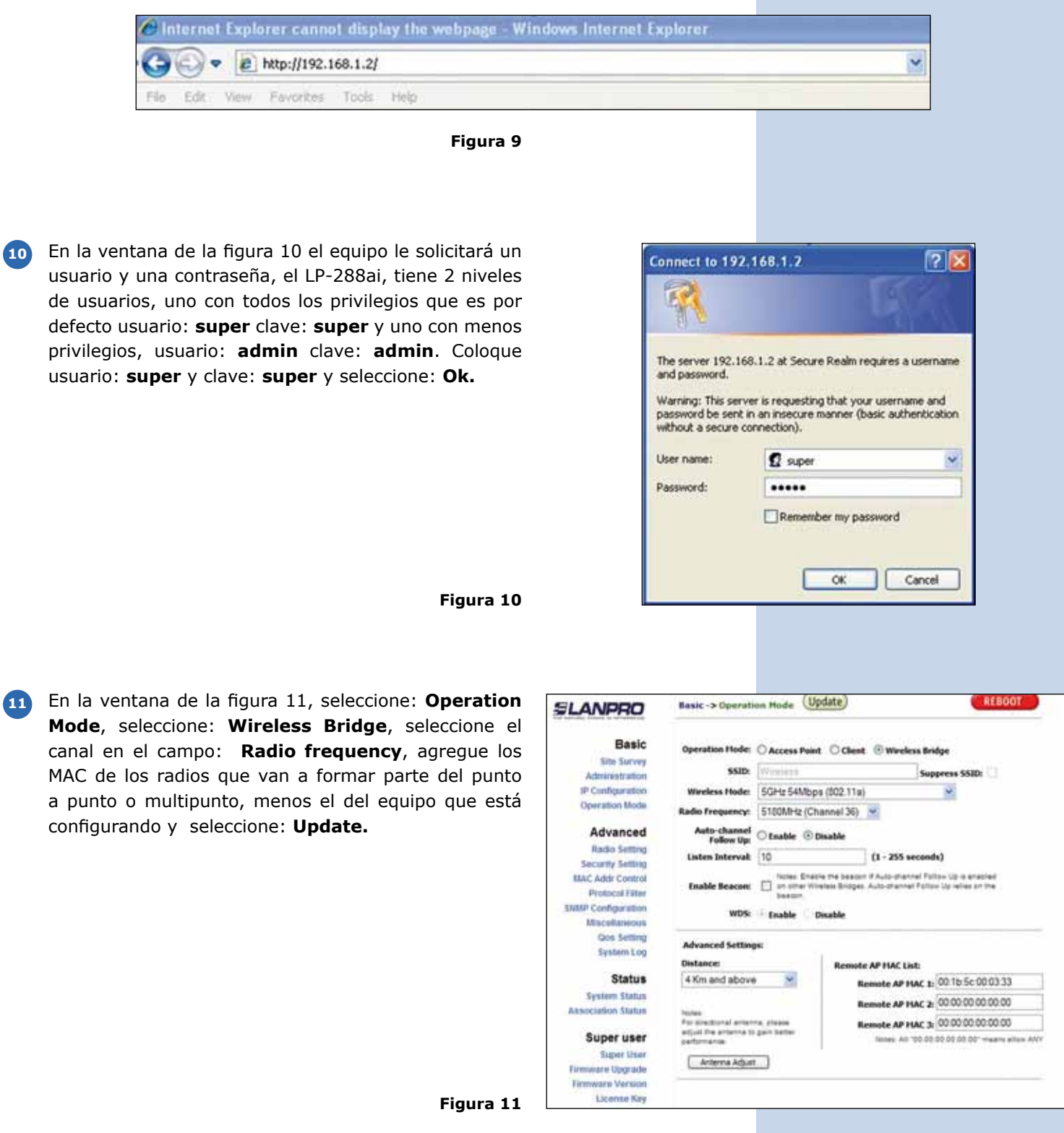

El equipo salvara los cambios, pero estos no se harán efectivos hasta que reinicie el equipo, para esto seleccione: **Reboot** en la ventana de la figura 12. **12**

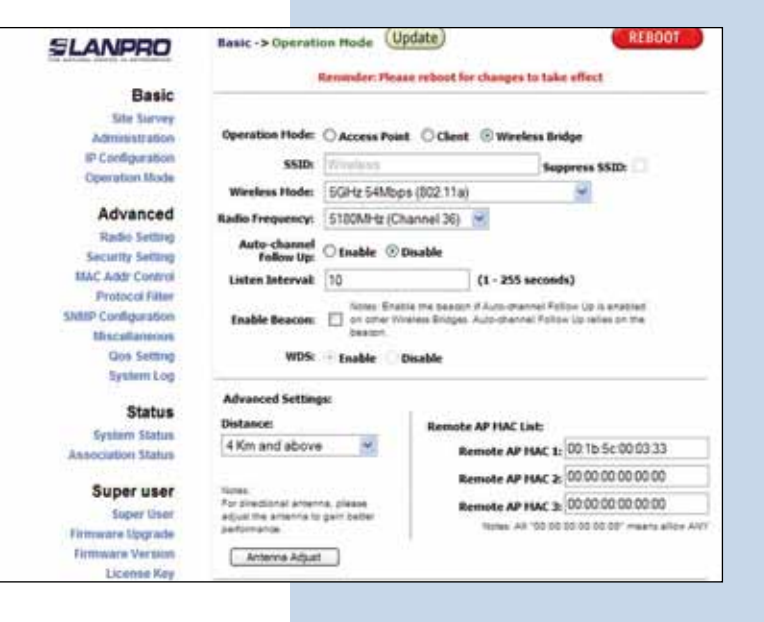

**Figura 12**

En la figura 13 aparece la ventana donde se muestra que el equipo se esta reiniciando. **13**

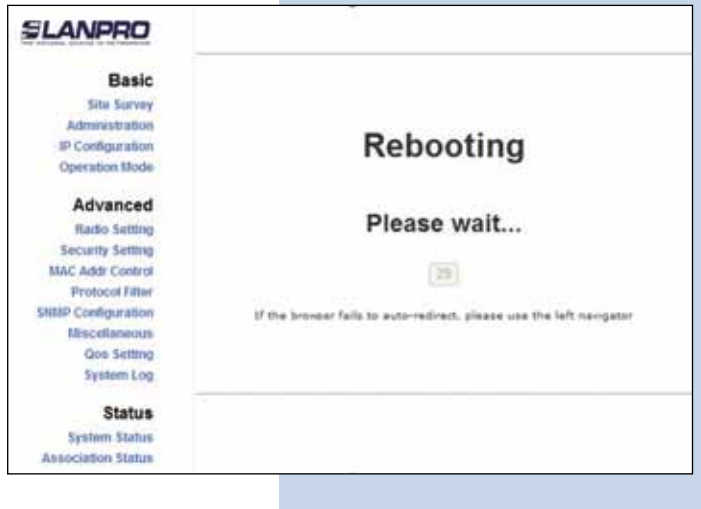

**Figura 13**

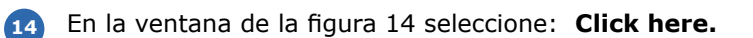

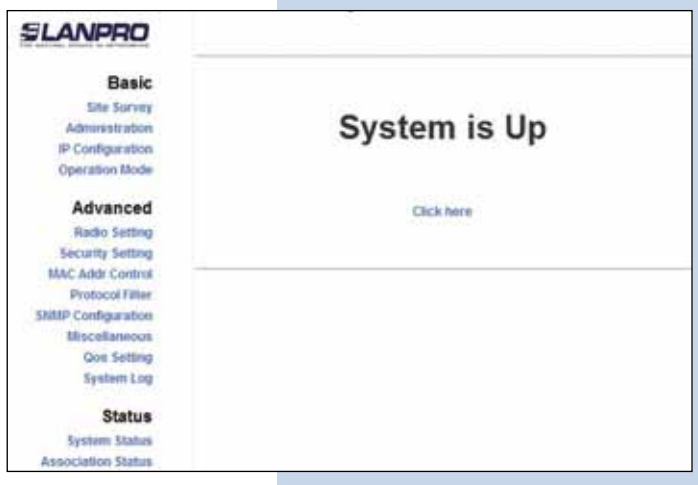

En la ventana de la figura 15, seleccione: **Security setting**, en: **Security mode** seleccione el modo de encriptación **WEP**, es importante mencionar que en el modo bridge solo se permite el tipo WEP, recuerde que a mayor encriptación menor será la velocidad del enlace. Seleccione el método de autenticación, el método de la llave, la o las llaves y la longitud de la llave. Seleccione: **Update**. **15**

Una vez salvado los cambios, deberá seleccionar:

**Reboot** para que los cambios tengan efecto.

**16**

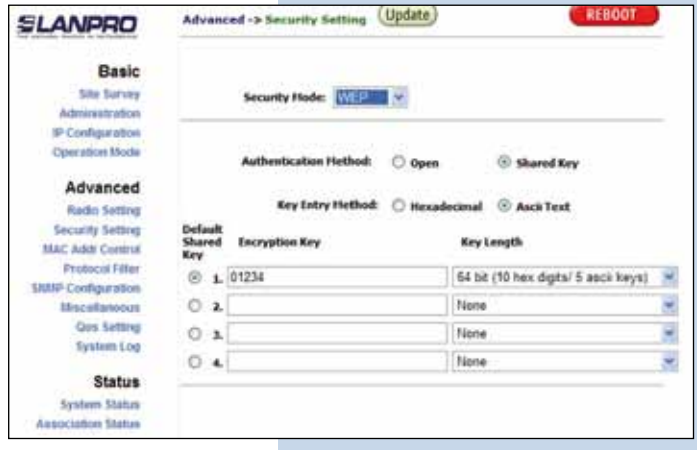

**Figura 15**

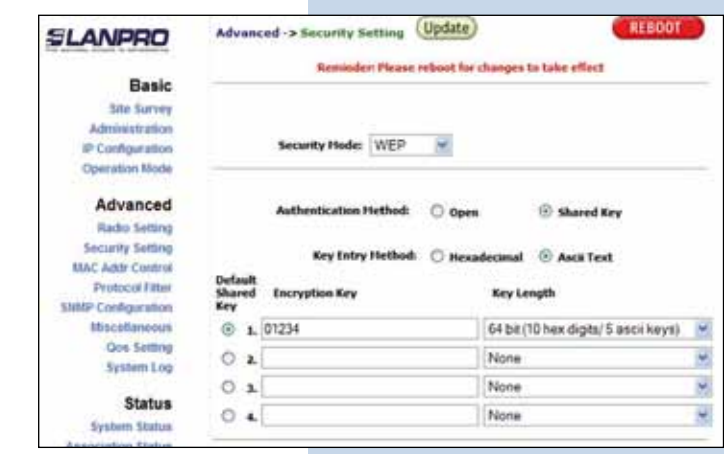

**Figura 16**

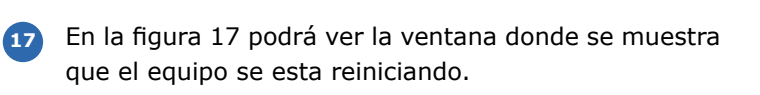

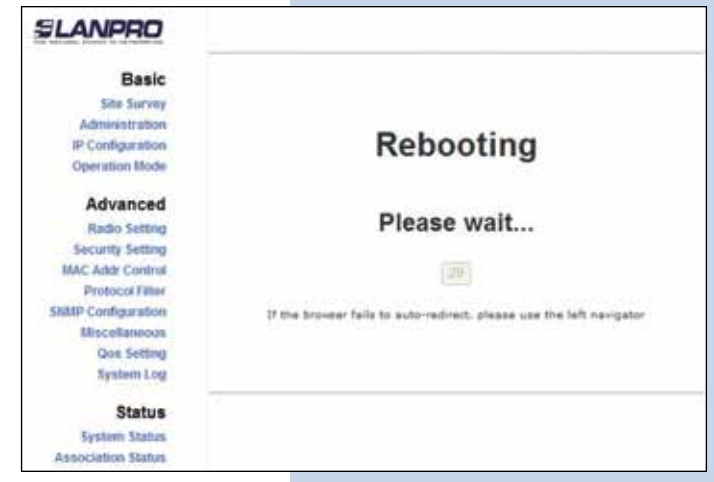

Una vez restablecido, seleccione: **Click here** tal y como se muestra en la ventana de la figura 18. **18**

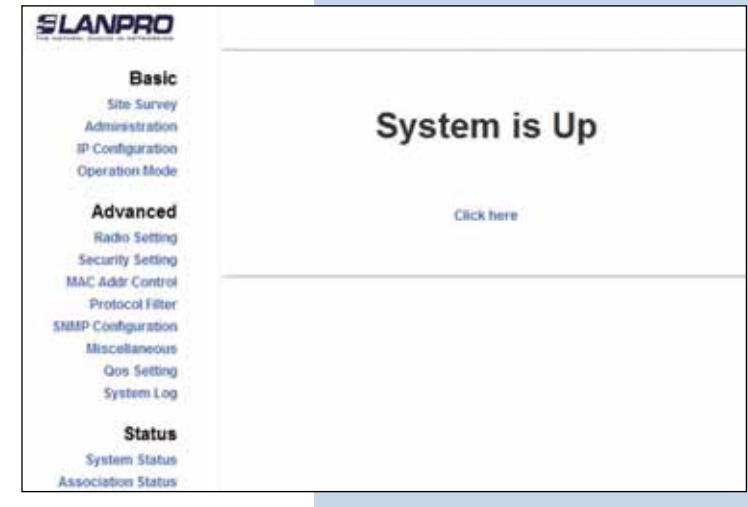

Recomendación Importante (opcional): Proceda a cambiar la Clave del usuario: **admin** y del usario: **super** de su equipo, para cambiar la clave del usuario: **admin**, seleccione: **administration** y coloque la nueva clave en la casilla: **password**, luego seleccione: **update**, tal como se muestra en la figura 19. **19**

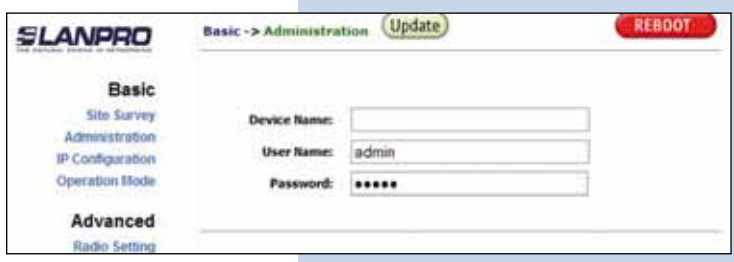

**Figura 19**

**Figura 20**

**Figura 18**

Para que el cambio se efectúe debe seleccionar: **Reboot** en la ventana de la figura 20. **20**

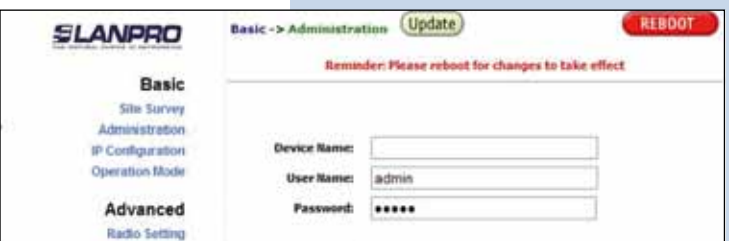

En la figura 21 podrá ver la ventana donde se muestra que el equipo se está reiniciando. **21**

SLANPRO Basic **Site Survey** Administration Rebooting IP Configuration Operation Mode Advanced Please wait... Radio Setting **Security Setting** MAC Addr Control  $QW$ Protocol Filter **SNMP Configuration** If the browser fails to auto-redirect, please use the left navigator **Miscellaneous Qos Setting System Log Status System Status Association Status** 

**Figura 21**

**7**

El equipo le solicitará nuevamente su usuario y clave. Si está autenticado como **admin**, coloque el valor que cambió y seleccione: **OK**, Seleccione: **Click here**. Ver figura 22. **22**

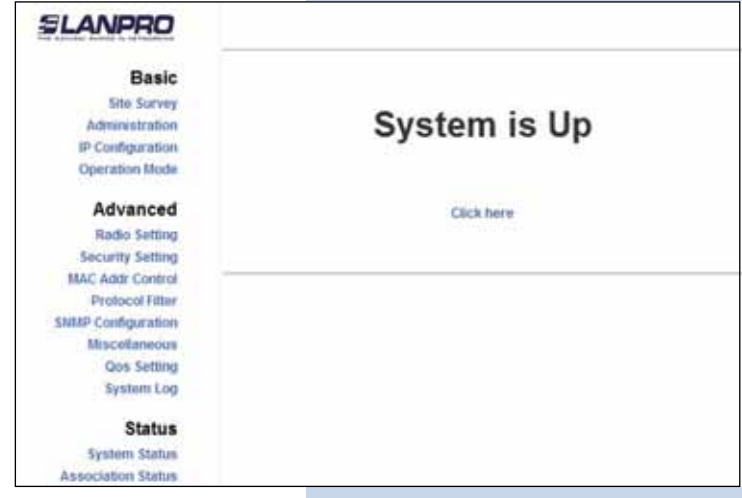

## **Figura 22**

**Figura 23**

Proceda a cambiar la clave del usuario **super**, se le recuerda que para efectuar este cambio deberá estar autenticado como usuario **super**, seleccione la opción: **super user** y coloque la nueva clave, seleccione: **update** , vea la figura 23. **23**

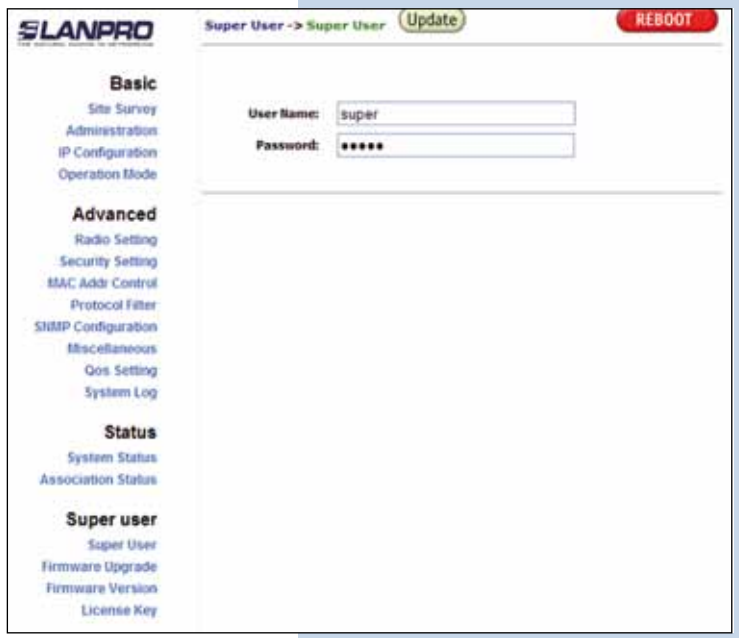

Para que el cambio se efectúe debe seleccionar: **Reboot** tal y como se muestra en la ventana de la figura 24. **24**

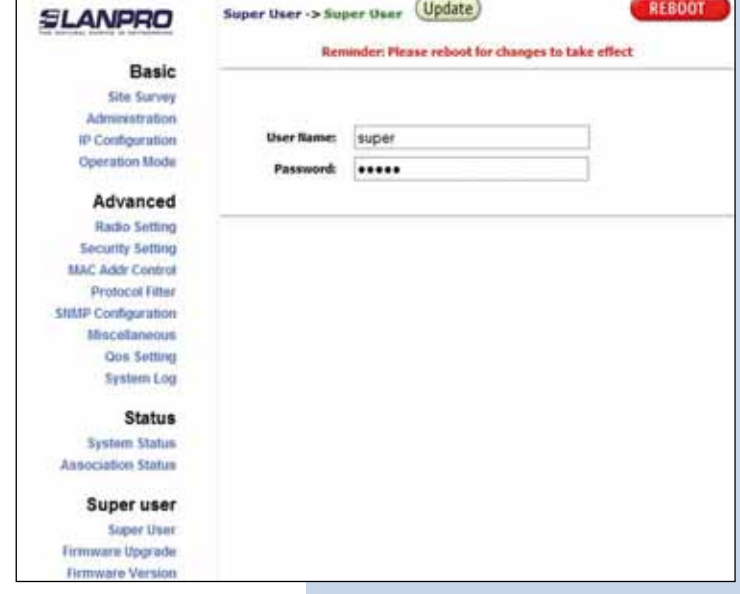

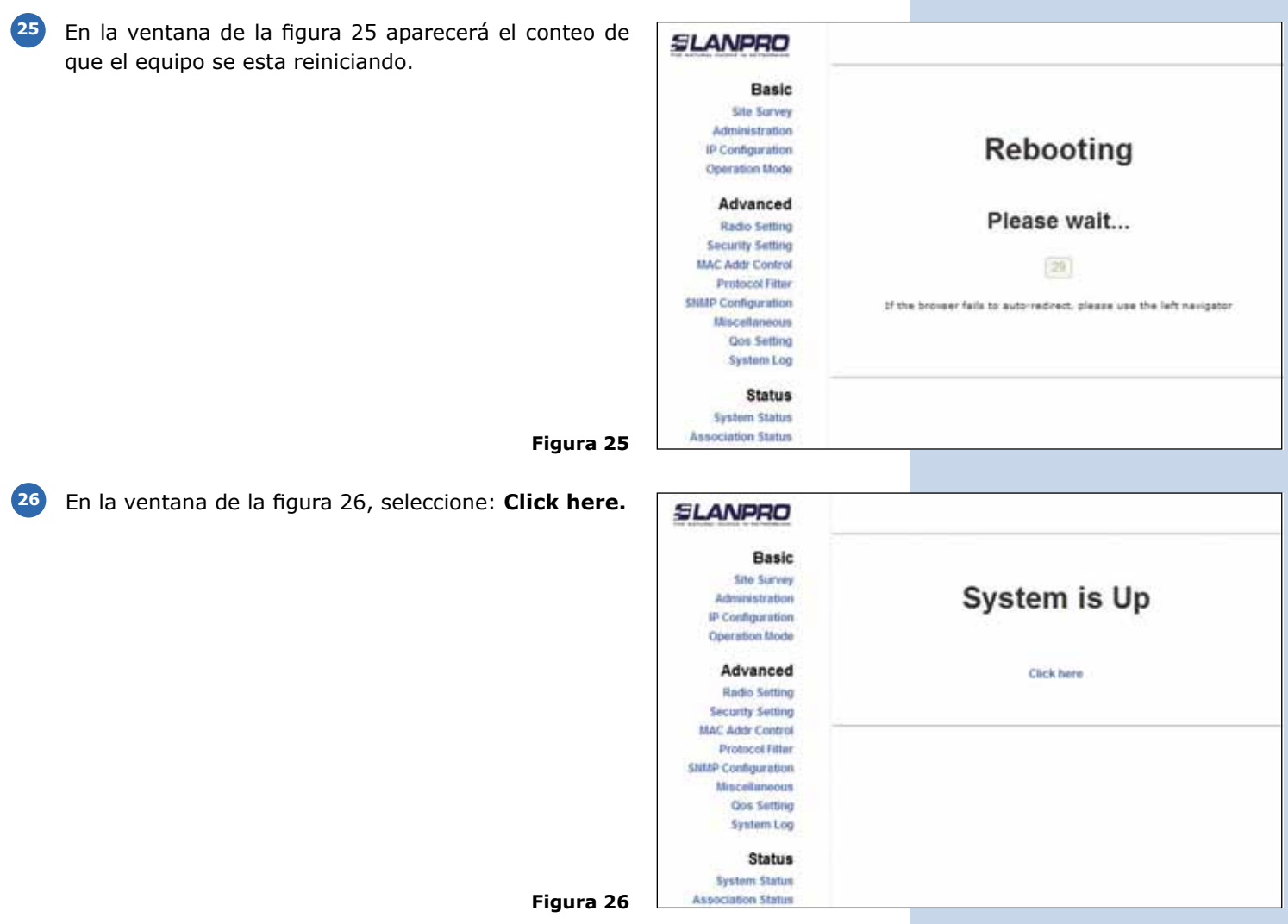

**27** El equipo le solicitara nuevamente su usuario y clave, coloque el valor que cambio y seleccione: **OK.**

Desconecte el Primer Equipo del POE y conecte el segundo equipo, proceda a configurar el segundo equipo para esto **28**debe configurarlo como el primero, pero deberá cambiar el IP para lo cual siga con los pasos a continuación descritos. Importante: debe colocar el mismo canal para todos los equipos.

**29** Abra el navegador y coloque la dirección IP por defecto 192.168.1.2 tal como se muestra en la figura 27.

C Internet Explorer cannot display the webpage - Windows Internet Explorer http://192.168.1.2/ v

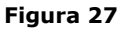

**9**

En caso de que el equipo pida la validación coloque usuario: **super** clave: **super** (ver figura 28), en la ventana de la figura 29, seleccione: **IP configuration** y cambie el IP del mismo, recomendamos utilizar uno del mismo segmento, pero uno no asignado por el DHCP, en este ejemplo usaremos el 192.168.1.3. Una vez efectuado el cambio seleccione: **Update. 30**

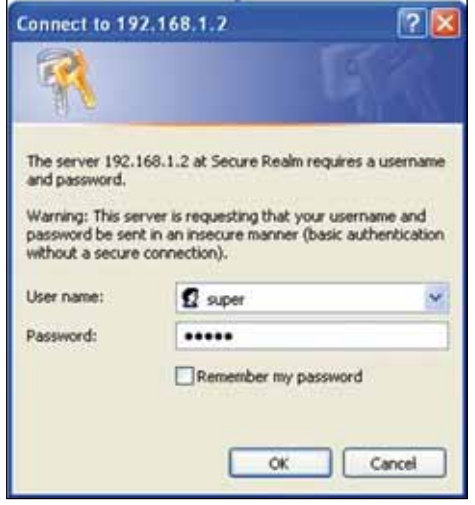

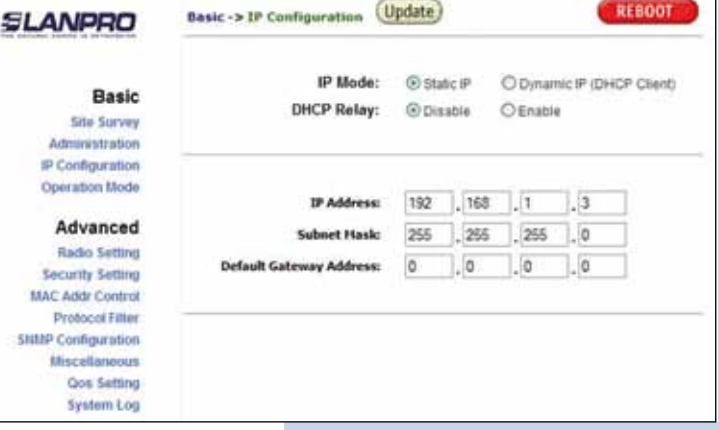

**Figura 29**

**Figura 28**

Para que el cambio se efectué debe seleccionar: **Reboot** en la ventana de la figura 30. **31**

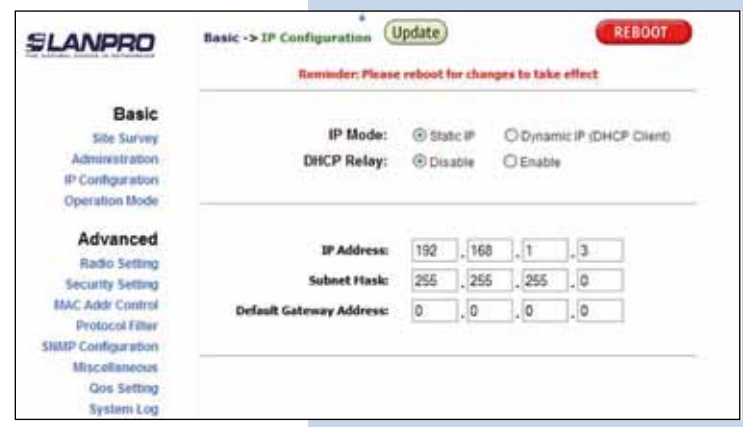

En la ventana de la figura 31 aparecerá el conteo de que el equipo se esta reiniciando. **32**

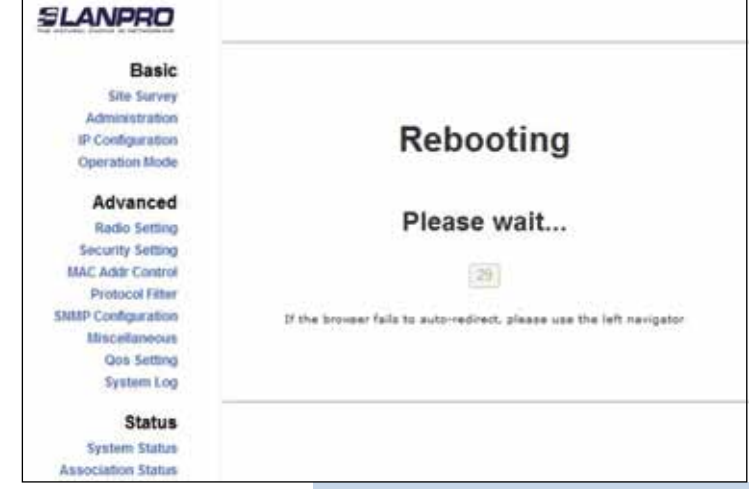

**Figura 31**

Deberá acceder el equipo bajo su nueva IP, para esto coloque la dirección 192.168.1.3 en el navegador tal y como se muestra en la figura 32. **33**

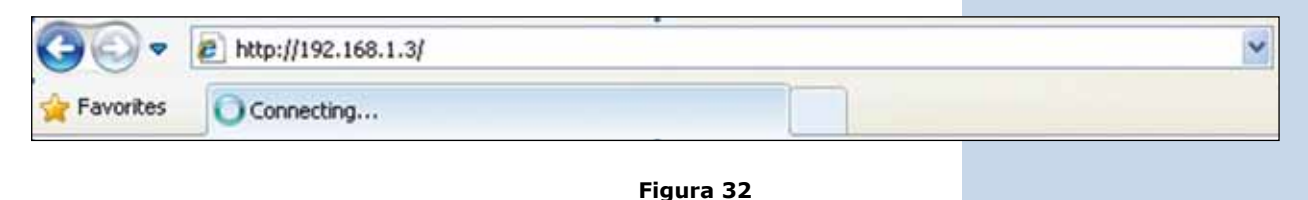

Coloque usuario: **super** y clave: **super** y seleccione: **Ok**, tal y como se muestra en la ventana de la figura 33. **34**

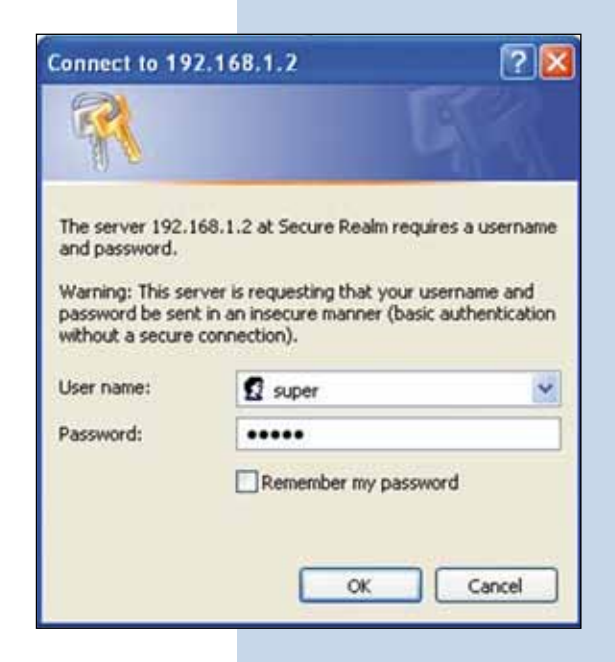

**Figura 33**

En la ventana de la figura 34, seleccione: **Operation Mode**, seleccione: **Wireless Bridge**, seleccione el canal en el campo: **Radio frequency** (recuerde que debe de ser el mismo del otro radio). Agregue los Mac de los radios que van a formar parte del punto a punto o multipunto, menos el del equipo que está configurando y seleccione: **Update. 35**

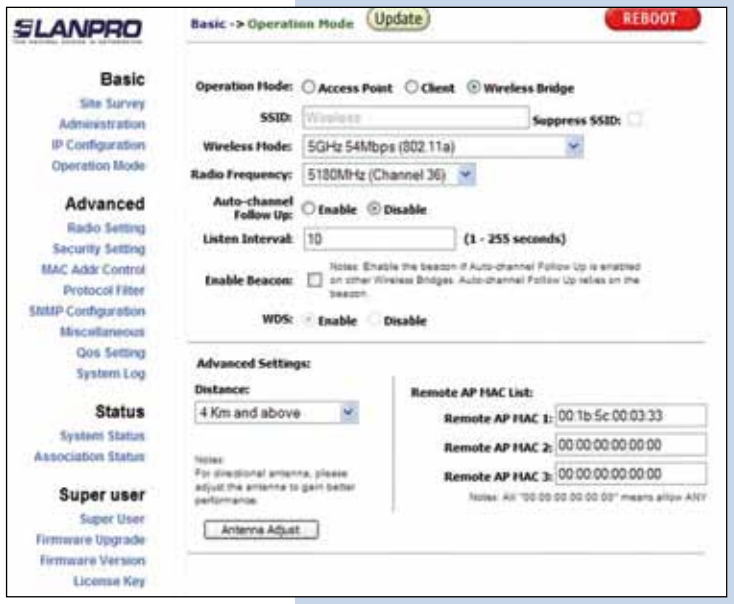

El equipo salvará los cambios, pero estos no se harán efectivos hasta que reinicie el equipo, para esto seleccione: **Reboot** tal como se muestra en la ventana de la figura 35. **36**

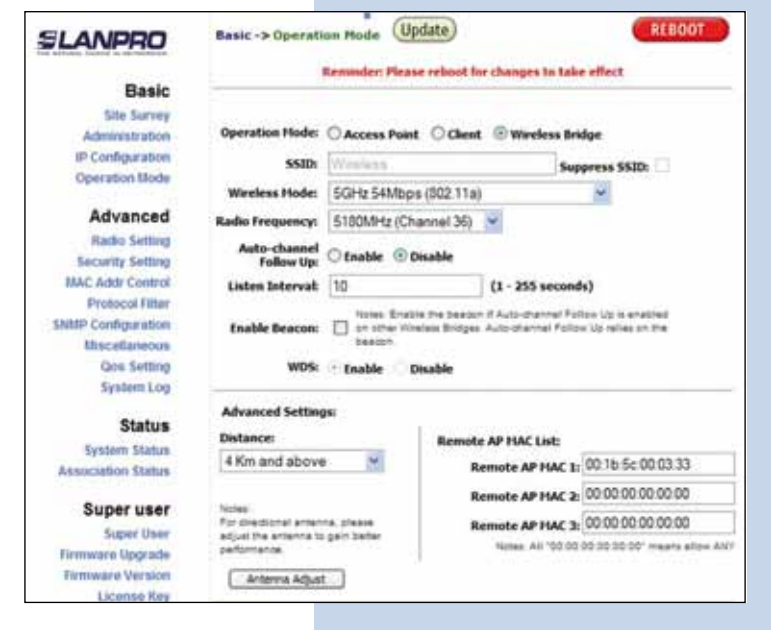

**Figura 35**

**Figura 36**

En la figura 36 podrá ver la ventana donde se muestra que el equipo se está reiniciando. **37**

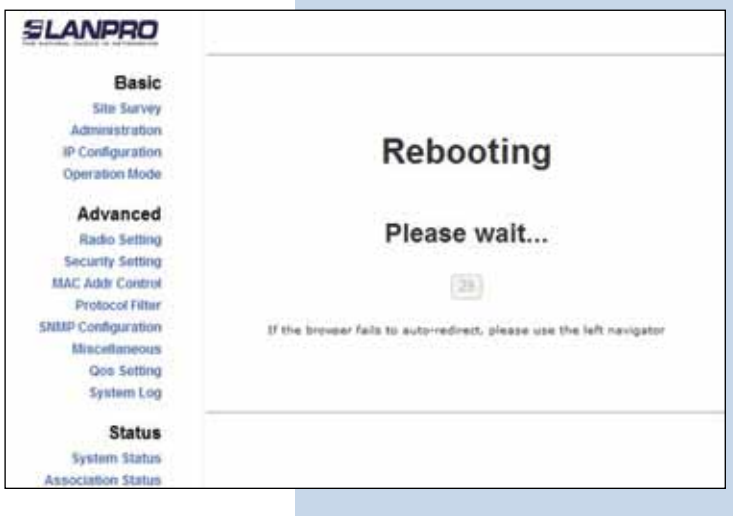

**38** En la ventana de la figura 37, seleccione: **click here.**

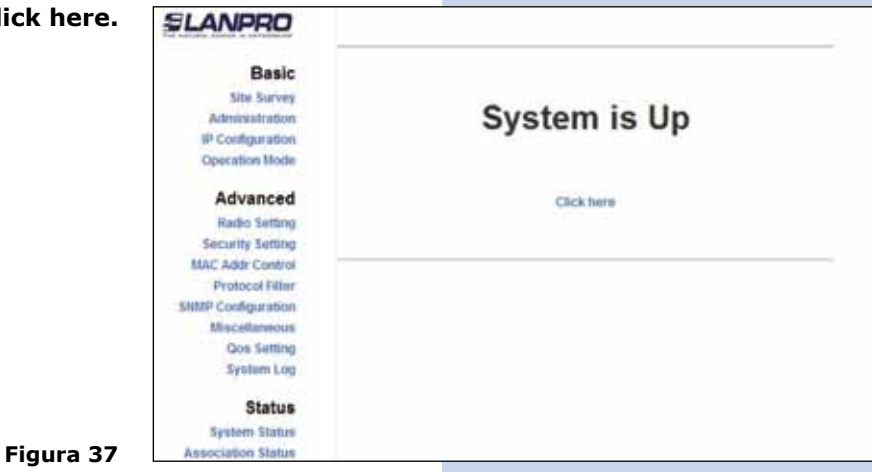

**Figura 38**

**Figura 39**

En la ventana de la figura 38, seleccione: **Security setting**, en: **security mode** seleccione el modo de encriptación **WEP**, es importante mencionar que en el modo bridge solo se permite el tipo **WEP**, recuerde que a mayor encriptación menor será la velocidad del enlace. Seleccione el método de autenticación, el método de la llave, la o las llaves y la longitud de la llave. Seleccione: **Update**, recuerde que los valores deben ser iguales a los que colocó en el equipo que configuró anteriormente. **39**

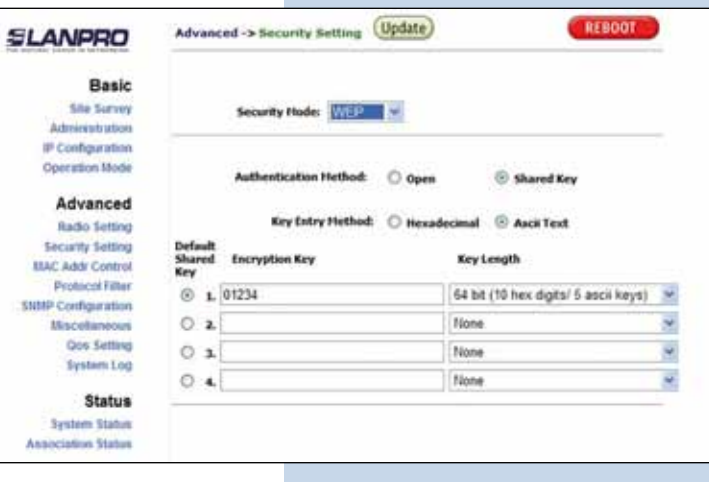

Una vez salvados los cambios, en la ventana mostrada en la figura 39, deberá seleccionar: **Reboot** para que los cambios tengan efecto. **40**

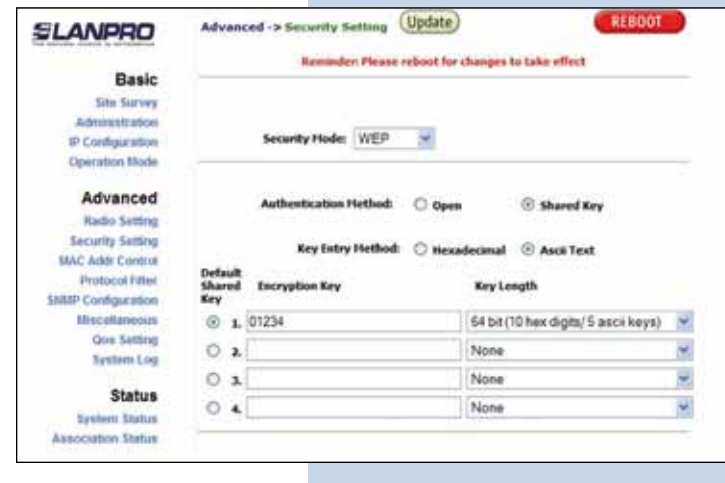

En la figura 40 podrá ver la ventana donde se muestra que el equipo se está reiniciando. **41**

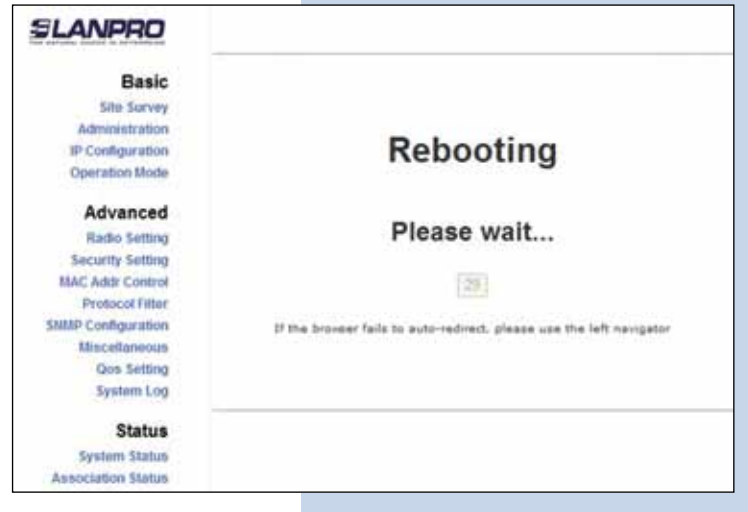

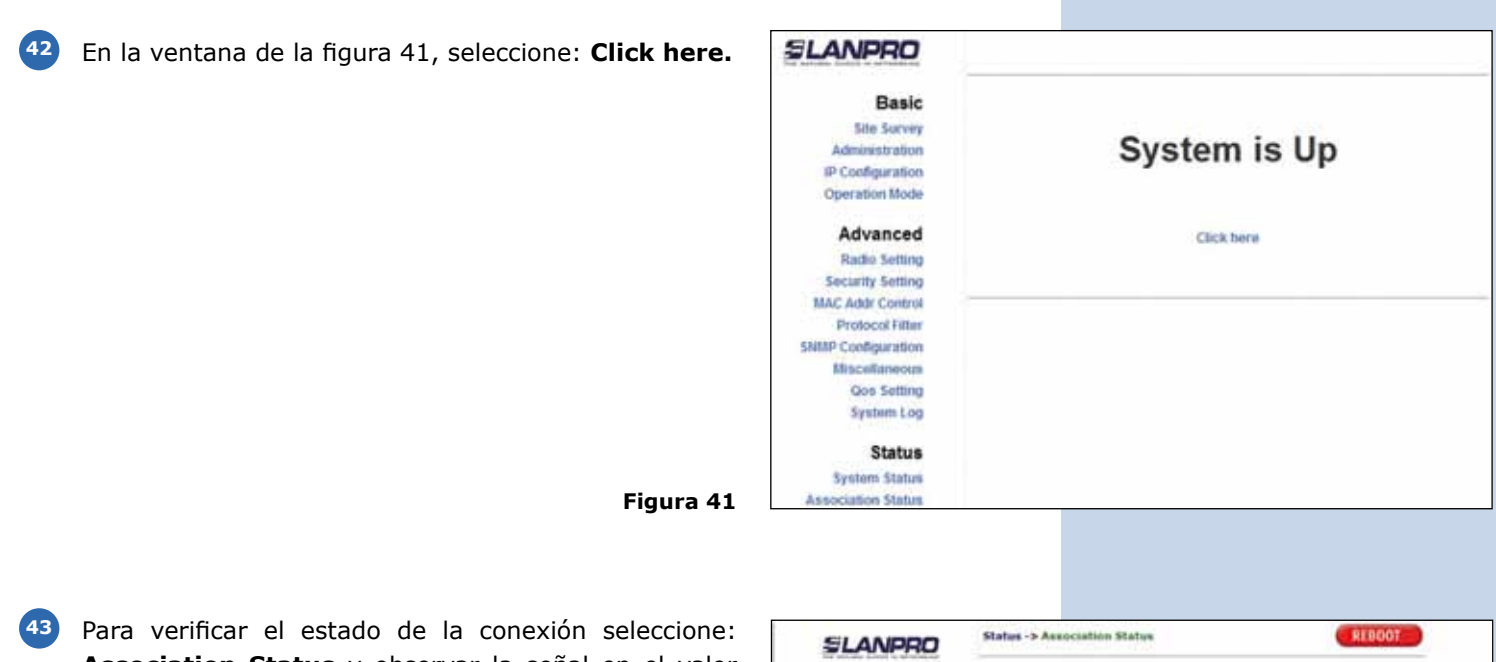

**Association Status** y observar la señal en el valor de **Signal Strength**, como se demuestra en la Figura 42, este valor dependerá de la distancia y calidad del enlace.

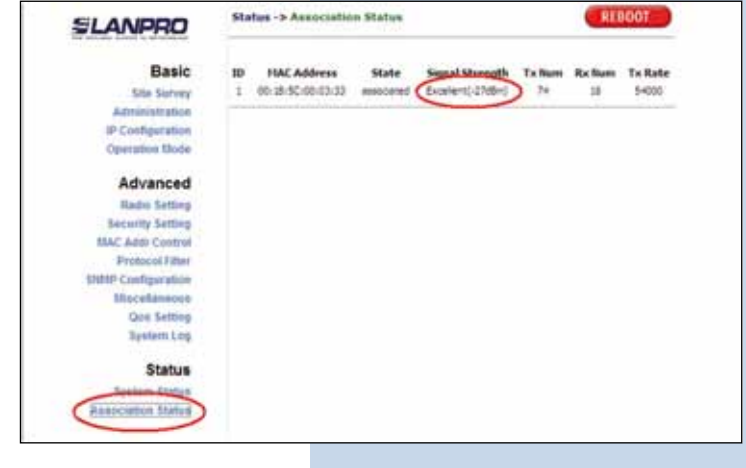

**Figura 42**

Proceda a conectar ambos equipos, uno a la red destino y el otro a un PC y proceda a probar la conectividad entre ellos efectuando un ping. **44**

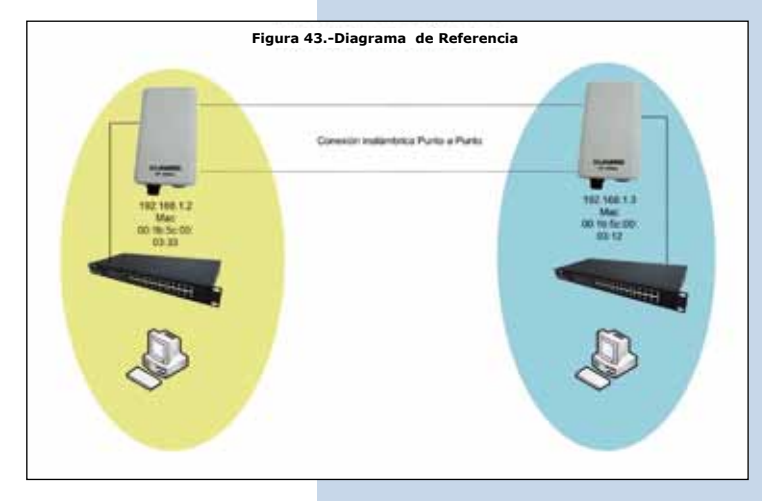